## **Chapter 10 - Next Operating Sessions**

As noted in the Chapter 9 Summary, in this Chapter we will run several more operating sessions, review the results and make changes where necessary to get a smooth operation.

Before we start, it is important to note that from this point onwards, there is a real possibility that the cars you see in your trains may differ from what you see here. If you remember way back in the Introduction section of the ProTrak Basics Manual, we looked at a question that was asked of Jim Moir and his response. That question and Jim's answer will explain why the variance between the ProTrak Basics Manual and what you see on your computer screen happen

Let's start the next session – session 27.

#### **Session 27**

1. Before we start, let's check to make sure we still have some outstanding Car Orders <sup>(1)</sup>. On The ProTrak Standard Toolbar, click on "Traffic" then select "Car-orders to/from online customers" from the dropdown list. Figure 10-1 shows the "Car-orders: Customers and Loading Points" window.

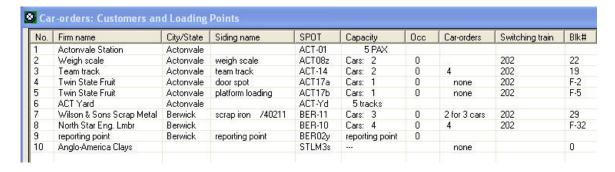

Figure 10-1

2. Double click on line 7, "Wilson & Sons Scrap Metal" and the window shown in Figure 10-2 will appear.

<sup>&</sup>lt;sup>1</sup> You may wonder why we are doing this. We really don't need to do this, but some folks may have thought to themselves "Are there still outstanding car-orders?" Checking the status of the car-orders will answer that question.

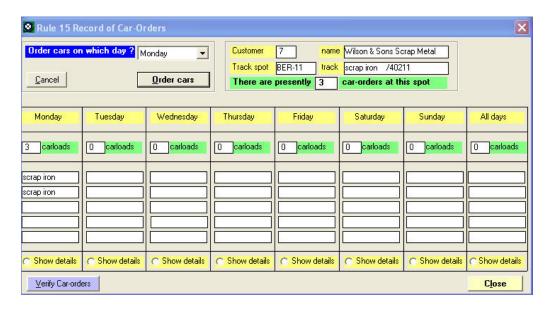

Figure 10-2

- 3. If we look at the column headed "Monday" we can see there are 3 carloads ordered. These are, in fact, empty cars to be loaded. Click on "Close" to close the "Rule 15 Record of Car-Orders" window. Click on "Close" to close the "Car-orders: Customers and Loading Points" window.
- 4. OK, time to start the next session. As we did in Chapter 9, on the ProTrak Standard Toolbar, click on "Transportation", then select ""Operations", Run an Operation Session" from the dropdown list. The window like Figure 10-3 will appear <sup>(2)</sup>.

\_

<sup>&</sup>lt;sup>2</sup> From time to time you may get an error message saying the line-up is out of date, or that there is no check beside the "Line-up of Trains" entry in the "Traffic" dropdown list. If you receive this message answer "Yes" and/or "OK" as appropriate to the message and any following messages until such time as the window shown in Figure 10-3 appears.

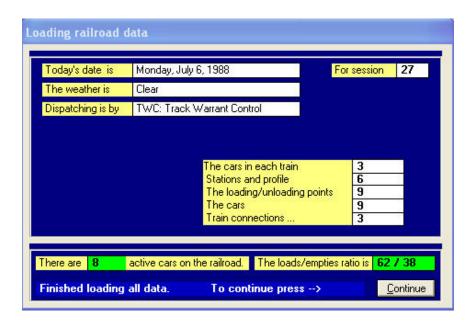

Figure 10-3

- 5. We'll verify that we're where we want to be:
  - a. The data field beside "Today's date is" shows "Monday" (the actual date may be different than the one show).
  - b. The data field beside "For session" shows "27".

Remember at the end of our first operating session, we updated the files in preparation for the next session. When we did that, we reset the "The next operating session..." data field to "Monday" (see Figure 9-38) and as the end-of-session process completed, ProTrak automatically incremented the session counter to "27".

- 6. Since we haven't added any cars, ProTrak is not asking us to add any additional routing information, and the various counts displayed are the same as those shown in Figure 9-10. Click on "Continue" to move on.
- 7. If you are not using networked printers, go on to the next step. If you are set up to use "networked printers", you need to enable the "Use network printers" option. On the ProTrak Operations Toolbar, click on "Operations" and look to see if there is a check mark in front of the "Use networked printers" entry in the dropdown list. If it is not checked, click on the "Use networked printers" entry to enable it. If there is a check mark, click on any other blank area of the window.
- 8. On the ProTrak Operations Toolbar, click on "Switchlist" then select "Print a Switchlist" from the dropdown list. A window similar to the one shown in Figure 10-4 will appear.

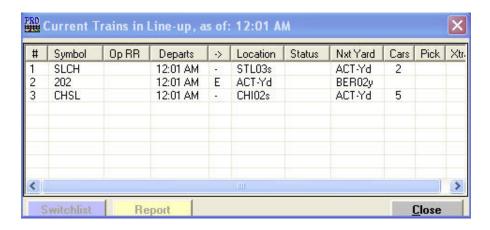

Figure 10-4

- 9. Double-click on the first train in the list train "SLCH". Once the blocking process has completed the switchlist for train "SLCH" will print. A copy of the switchlist is included in Appendix G as Figure G-14. At this point you should also note that the "Status" data field in the "Current Trains in..." window for train SLCH has been updated to show "Closed".
- 10. Repeat step 9 for each of the remaining trains. Copies of the waybills are included in Appendix G as Figure G-15 (train 202) and Figure G-16 (train CHSL).
- 11. As we did during the previous session the one in Chapter 9 we need to 'move' all three trains. On the ProTrak Operations Toolbar click on "Train Movements" and choose "Report Train location" from the dropdown list. Double-click on train "SLCH" in the "Current Trains in..." window and 'move' train SLCH to "ACT-Yd". Do this by clicking on the "ACT-Yd" radio button in the "Reporting movements" window, then clicking on the "Report" button. Select "Print Cutlist and Classify" if asked and finally click on "Close" to close the reporting movements" window. Remember to update the car routing ("Yardmaster"/"Route cars at Yards & Customers").
- 12. Repeat step 11 for each of the remaining trains (202 and CHSL). At this point both trains "SLCH" and "CHSL" should show as being in "ACT-Yd" while train "202" should show as being at the "BER-02y" reporting point.
- 13. Before we continue, as was discussed in Chapter 9, train 202 needs to be 'double reported'. While still in the "Reporting movements" window double-click on train 202 a second time as we did in Chapter 9. When the "Open this train at: BER02y" window appears click on the "Yes" button. The "Open this train..." window will close and you are returned to the "Reporting movements" window

- 14. Repeat steps 9 through 11 once more for each train to finish each trains trip. We've now completed session 27.
- 15. The final task to do is to run the "Daily Summary". On the ProTrak Operations Toolbar click on "Operations" then select "Exit operations" from the dropdown list. Click on "Yes" when the "Request to stop operations...." question is asked.
- 16.On the ProTrak Standard Toolbar click on "Transportation" then select "'The Daily Summary", Update the Railroad" from the dropdown list.
- 17. Make the following changes:
  - a. "The next operation session..." change to "Monday"
  - b. Reports to print change to "Also print final car status". Once the changes have been completed click on "OK".

We've now completed the second session (session 27) and, all of the other reports are much the same as those printed from session 26. The only differences may be dates and details of cars. There is one thing that we need to look at however, and we'll deal with that in the Analysis section below.

### **Session 27 Analysis**

When we set up the waybills in Chapter 8, we only concerned ourselves with waybills 21 through 31. We didn't do anything with the waybills which had not been modified that were copied from the Sample Railroad data. These unneeded waybills may cause us some problems in the future. Figure G-17 contains a copy of the "Waybilled cars that could not be delivered" report which was generated out of a different session.

Let's look at the "Waybilled cars...." report (Figure G-17). Look at the "Reason" column on this report. It shows that the car "WC 55161" could not be delivered because "No ConXns" or in 'non-shorthand' terms "No Connections". If we look to the left at the column headed "Siding" we'll get a clue as to why this car could not be delivered – the siding it was supposed to go to does not exist (FST-14).

How do we fix that problem? If we look at the column headed "Waybill" we can see the waybill affected – 45. Let's examine waybill 45.

1. On the ProTrak Standard Toolbar, click on "Traffic" then select "Bills of Lading and Waybills" from the dropdown list. The window shown in Figure 10-5 will appear (a larger version is in Appendix C).

| #  | Nat | Kind   | Commodity          | Wgt | Traffic | Freq'y | Shipper/City                 | Shpr Siding | Consignee/City               | Csgn Siding |
|----|-----|--------|--------------------|-----|---------|--------|------------------------------|-------------|------------------------------|-------------|
| 1  |     | T      | diesel fuel        | 4   | local   |        | R&D Fuels/Buffalo, NY        | ACT-Yd      | fuel track/                  | ACT-Yd      |
| 2  |     | LO     | sand, traction     | mty | local   |        | Kraft Sand Dune/Lewes, DE    | ACT-Yd      | sand track/                  | ACT-Yd      |
| 3  |     |        | ties, rr, creos    | 34  | local   |        | 1                            |             | 7                            |             |
| 14 |     |        | rail bonds         | 68  | local   |        | 1                            |             | 1                            |             |
| 15 |     |        | rail               | 68  | local   |        | 1                            |             | 1                            |             |
| 16 |     |        | empty              | mty | local   |        | 1                            |             | 1                            |             |
| 17 |     |        | empty              | mty | local   |        | 1                            |             | 1                            |             |
| 18 |     | HM     | steam coal         | 5   | local   |        | R&D Fuels/Buffalo, NY        | ACT-Yd      | coal track/                  | ACT-Yd      |
| 9  |     |        | empty              | mty | local   |        | 1                            |             | 1                            |             |
| 20 |     |        | empty              | mty | **OV    |        | 1                            | NYC01s      | 1                            | NEW04s      |
| 21 |     | FBC    | dimensional lumber | 63  | in      | always | Simpson Timber/Korbel, CA    | STL03s      | North Star Eng./Berwick      | BER-10      |
| 22 |     | FBC    | dimensional lumber | 63  | in      | always | Landon Lumber/Madison, CT    | CHI02s      | North Star Eng./Berwick      | BER-10      |
| 23 |     | XM     | plywood            | 63  | in      | always | Georgia Pacific/Savannah, GA | STL03s      | North Star Eng./Berwick      | BER-10      |
| 24 |     | XM     | plywood            | 63  | in      | always | Columbia Plywoo/Presque Isle | CHI02s      | North Star Eng./Berwick      | BER-10      |
| 25 |     | LU     | adhesives          | 85  | in      | always | IMC Chemical PI/Sorbin, ME   | CHI02s      | North Star Eng./Berwick      | BER-10      |
| 26 |     | LU     | adhesives          | 85  | in      | always | Delta Chemicals/Searsport, M | CHI02s      | North Star Eng./Berwick      | BER-10      |
| 27 |     | FBC    | engineered lumber  | 35  | out     | always | North Star Eng./Berwick      | BER-10      | Builders Supply/Jewett City, | CHI02s      |
| 28 |     | FBC    | engineered lumber  | 35  | out     | always | North Star Eng./Berwick      | BER-10      | Ryan Homes Co/Thurmond, MD   | CHI02s      |
| 29 |     | LU     | engineered lumber  | 35  | out     | always | North Star Eng./Berwick      | BER-10      | Donohue Inc./Comtois, PQ     | CHI02s      |
| 30 |     | GB     | scrap iron         | 67  | out     | always | Wilson & Sons S/Berwick      | BER-11      | LTV Steel/Henepin, IL        | CHI02s      |
| 31 |     | GB     | scrap iron         | 67  | out     | always | Wilson & Sons S/Berwick      | BER-11      | Nucor Steel/Crawsfordvil     | NYC01s      |
| 32 |     | RB     | potatoes           | 35  | **0V    | always | Carter Agway/Presque Isle    | NYC01s      | National Grocer/St Louis, MO | STL03s      |
| 33 |     | LO     | salt, bulk         | 93  | **0V    | always | Sterling Salt/Watkins Glen   | CHI02s      | Cabot Farmers C/Walden, VT   | NYC01s      |
| 34 |     | T103AN | chlorine, liqui    | 35  | ××0V    | always | Michigan Alkyli/Wynadotte, M | CHI02s      | St Johnsbury Pa/St Johnsbury | NYC01s      |
| 35 |     | HT     | coal, heating      | 99  | **0V    | always | Eastern Associa/Barrett, WV  | STL03s      | Sowards Carbon/Morrisville,  | NYC01s      |
| 36 |     | XM     | electric motors    | 35  | **0V    | always | Westinghouse/Rochester, N    | CHI02s      | Fairbanks Scale/St Johnsbury | NYC01s      |
| 37 |     | XM     | bookpaper          | 31  | out     | always | Tennessee Pulp/Second Stati  | ST2-25      | St Regis Paper/Deferiet, NY  | NYC01s      |
| 38 |     | T103AN | chlorine, liqui    | 35  | in      | 1/3    | BASF Wyandotte/Wynadotte, M  | CHI02s      | Tennesee Pulp &/Second Stati | BER-10      |
| 39 |     | XM     | corn meal          | 35  | **0V    | always | Waterford Mills/Millington,  | CHI02s      | Raeford Farms/Raeford, NC    | NYC01s      |
| 10 |     | GBSR   | cold temp steel    | 98  | **0V    | always | Algoma Steel/Sault St Mar    | CHI02s      | Bath Iron Works/Bath, Me     | NYC01s      |
| 11 |     | FM     | tractors           | 18  | in      | 1/9    | Massey Fergus/Brantford, O   | CHI02s      | Freighthouse/First Statio    | FST-14      |
| 12 |     | T111A  | corn oil           | 61  | **0V    | always | Staley/Lafaytee, IN          | CHI02s      | Borden/Fayetteville          | STL03s      |
| 13 |     | XM     | peanut oil         | 30  | in      | always | Carters Peanuts/Plains, GA   | STL03s      | Nabisco Inc/Toledo, OH       | CWL-98      |
| 14 |     | RSM    | meat, frozen, n    | 24  | **0V    | always | Lamoille Abbato/Morrisville, | NYC01s      | Safeway/Minneapolis,         | CHI02s      |
| 15 |     | GB     | scrap iron         | 47  | out     | always | Hagersv'l Scrap/Hagersville  | FST-14      | IVACO/Nepean, ON             | NYC01s      |
| 16 |     | XM     | matches            | 35  | **0V    | always | Eddy Match/Pembroke, ON      | NYC01s      | Amoco Plastics/Charity Chur  | STL03s      |
| 17 |     | SM     | bookpaper          | 35  | out     | always | Tennesse Pulp &/Second Stati | ST2-25      | Fayetteville Pu/Fayetteville | STL03s      |
| 18 |     | XM     | pulp               | 35  | in      | always | St Regis Paper/Deferiet, NY  | NYC01s      | Tennesse Pulp &/Second Stati | ST2-25      |
| 49 |     | XM     | pulp               | 45  | in      | always | Spruce Falls P&/Kapuskasing, | CHI02s      | Tennessee Pulp/Second Stati  | ST2-25      |
| 50 |     | XM     | newsprint          | 35  | ××0V    | always | Spruce Falls P/Kapuskasing,  | CHI02s      | New York Times/NYC           | NYC01s      |

Figure 10-5

- 2. Look at line 45. This shows that a gondola (kind=GB) full of scrap iron (commodity) is to be shipped from Hagersv'l Scrap in Hagersville (shipper/city). Hagersville Scrap is listed as being in SPOT FST-14 (shpr siding) but we don't have any SPOTs with a Zone code of FST. That is obviously the problem so what do we do to fix it?
- 3. If you go back and take a further look at the "Bills Of Lading/Waybills" window, you will remember that we changed all the waybills from 21 through 31. Waybill 45 is left over from the sample data.
- 4. We have two options to deal with the problem:
  - a. Add the missing industry and correct the waybill SPOT to show the new spot for the industry; or
  - b. Delete all of the waybills from 32 onward.

If we were to chose the first option and make corrections for waybill 45, it is likely that the same problem would re-appear later for other waybills. In addition, Hagersville Scrap is not an industry that we plan to have on our railroad. This means that the second option, deletion, is what we'll do.

- 5. Click on "Close" to close the "Bills of Lading/Waybills" window. From the ProTrak Standard Toolbar, click on "Administration" then select "Limits on Equipment, Railroad & Traffic" from the dropdown list.
- 6. This window is familiar to us as we've made changes to other fields here previously. Change the data field beside "Bills-of-Lading/waybills" to read "31". Click on "OK" then click on "Yes" twice to confirm and reconfirm the action. Finally click on "Close" to close the "Setting Operating Limits" window.
- 7. As a final check, click on "Traffic" on the ProTrak Standard Toolbar then select "Bills of Lading and Waybills" from the dropdown list. You can now see that with the exception of waybills 1 through 20, all of the waybills are ones that we created.
- 8. Another thing to note is that the invalid "Csgn Siding" values for waybills 1, 2 and 18 have been changed. They originally showed "FST-14" or FST-Yd"; they now all read ACT-Yd (See Figure 8-28).
- 9. There is still one waybill with an invalid SPOT waybill 20. Double click on that waybill. You will see a window similar to Figure 10-6. Since waybills 1 through 20 are 'special' waybills, you are being warned of this before you change things.

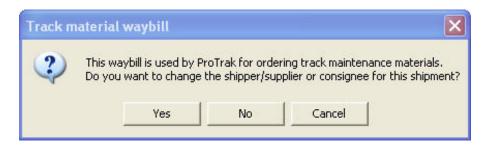

Figure 10-6

10. Click on "Yes" and the window shown in Figure 10-7 will appear.

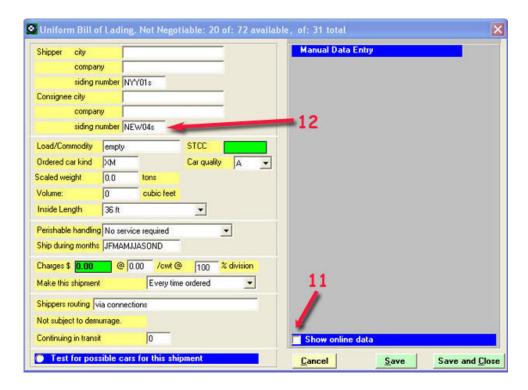

Figure 10-7

- 11. If there are stations showing in the right hand Panel click on the "Consignee siding number" data field then go on to step 12. If the right hand panel is grey, click on the "Show online data" checkbox at the bottom of the right hand panel then click on the "Consignee siding number" data field.
- 12. Since this waybill has neither shipper company nor consignee company, the waybill is in essence not in use. We'll simply change the "Consignee siding number" data field to a valid value by double-clicking on CHI02s in the right hand panel. Now all of the data that is shown is valid.
- 13. Click on "Save and Close" to close the "Uniform Bill of Lading: Not Negotiable: 20 of: 72" window.
- 14. Click on "Close" to close the "Bills Of Lading/Waybills" window.

Let's run another session.

#### Session 28

1. Before we start session 28 let's take a moment to discuss "Double Reporting". Here's Jim Moir's whys and wherefores on "Double Reporting":

"The issue of Double Reporting has to do with pickups and setouts both occurring at the turning point. While it does no harm to double report every turn, it is seldom necessary; however every turn needs to be examined closely at the turning point to determine if double reporting is required.

For example, a car may be picked up from a local customer's spot at the turning point then setoff at the interchange track at the same turning point where it will be picked up by a different train. We need to avoid "losing sight" of the car. This would happen if there was only one report, where the car would be moved **by the program** on to the train at its pickup location but would not show its setoff location, both at the turning point. Rather the car needs to be listed as pickup on the first switchlist, and then listed as a setoff on a second switchlist.

The first report picks-up any cars at the turning point. The second report sets off any cars just picked up."

While not the same, a related issue is car routing. Let's look at why and when we need to run the "Route cars at yards and customers" routine (Yardmaster/Route cars at yards and customers). The "Route cars..." routine only need to be run if there are facing point customers to be switched on the return leg of a turn and there are cars for the facing point customer that have been delivered to the yard or "y" track by another train.

Here are Jim Moir's suggestions on the topics of double reporting and running the "Route cars..." routine:

I suggest the user examine the train, on screen. While in the "Reporting movements" window (Train Movements/Report a Train), examine the list of cars in the right hand panel of the window. From there the user can decide whether it is necessary to double report the train and/or run the "Route cars" routine. It is also advisable to look at the "Exceptions/Cars in zone" window to see if there are any 'routable' cars.

For the moment, let's look at a scenario where Train 202 needs to both be double reported and have the "Route cars..." routine run. We need to assume that the 'y' track BER-02y is long enough to hold one or more cars. Here's what we would need to do:

a. Move Train 202 to Berwick;

- b. Switch BER11 Wilsons';
- c. Report Train 202 at BER02y (Train Movements/Report Train location);
- d. Preview the new switchlist (Switchlist/Preview a switchlist);

Looking at the switchlist, we see that a car we picked up at BER-11 is to be set out at BER-10. This means we need to report train 202 again so that the setout is properly accounted for.

e. On the ProTrak Operations toolbar, click on "Exceptions" then select "Show cars by Zone" from the dropdown list. A window like the one shown in Figure 10-8 will appear. Note that this is only a sample of the window;

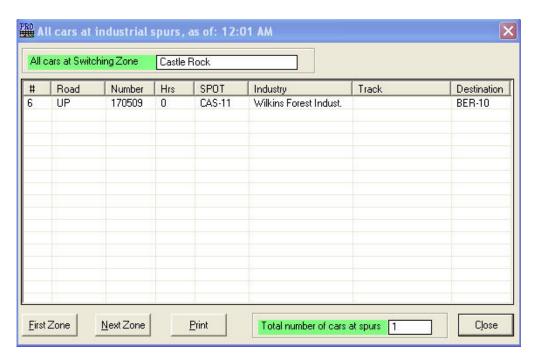

Figure 10-8

At the bottom of the window is a button labeled "Next Zone". Click on this button until "Berwick" is displayed in the box at the top of the window labeled "All cars at Switching Zone". At this point we can see (hypothetically) that there is a car which has been set off previously by another train which also needs to be delivered to BER-10. This means that we need to run the "Route cars..." routine so that ProTrak knows we're available to pickup the car and deliver it to BER-10.

f. Update the car routing (Yardmaster/Route cars at Yards & Customers);

g. Report Train 202 at BER02y a second time (Train Movements/Report Train location). When you click on "Report" you will get the message in Figure 10-9;

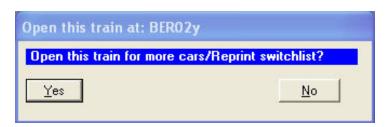

Figure 10-9

- h. Click on the "Yes" button (3);
- i. Print out the revised switchlist (Switchlist/Print a Switchlist). You should now see both the car we picked up at BER10 and the one set out by a previous train.
- j. Switch BER10 NSEL.
- k. Move train back to Actonvale.

OK, let's get on with running session 28.

- Start a new session ("Transportation"/"Run an Operating Session").
   Check to see that the session number shows "28" then click on "Continue". Don't forget to check on network printing if you are using it.
- 3. Print out the switchlists ("Switchlist"/"Print a Switchlist") for all three trains.
- 4. 'Move' each of the through trains to their initial destination (ACT-Yd)
  Trains are 'moved' by reporting them ("Train Movements"/"Report a Train location"). The details of how to report a train are set out in Chapter 9 in the section labeled "Train Movements. Don't forget to print new switchlists for each train after you report the train. Also don't forget to look at train 202 to see if it needs to be double-reported.
- 5. Finally move each train to their final destination and report them.

\_

<sup>&</sup>lt;sup>3</sup> If you think this looks familiar, you're correct. The sequence of re-opening a train the allow cars to be setoff or added is the same as we dealt with in chapter 9. The difference between the sequencing shown here and that shown in Chapter 9 is that there is no "Setoff cars from train, Trim pickups to train?" question (Figure 9-21). The "Setoff cars from train, Trim pickups to train?" question is only asked at a "Yd" location, not at "y" reporting location like BER02y, nor at a staging track (a SPOT ending in 's')

- 6. Exit operations ("Operations/Exit Operations") and run the Daily Summary ("Transportation"/"The Daily Summary", Update the Railroad").
- 7. Remember to change the next operating session day to "Monday" and the report printing selection to "Also print final car status". Click on "OK".
- 8. You will notice that you are now presented with a new window as is shown in Figure 10-10.

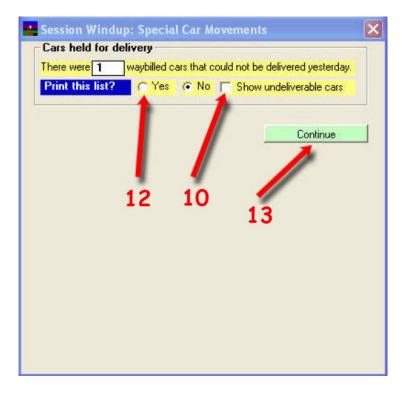

Figure 10-10

- 9. This window shows that there is one waybilled car that could not be delivered. We need to look at this and see why.
- 10. Click on the "Show undeliverable cars" check box. A new window like the one shown in Figure 10-11 will appear.

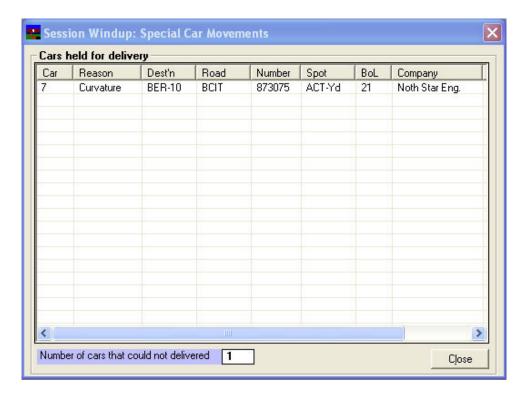

Figure 10-11

- 11. As you can see in the column marked "Reason" it indicates the car could not be delivered because of "Curvature". We'll discuss that problem and the solution in the Analysis section. For now let's just click on "Close" to close the "Cars held for delivery" window and you will find that you are back in the window shown in Figure 10-10. We can get a printed copy of this report if we want, and we might want to do just that if there were a number of cars shown in Figure 10-11.
- 12. To get the report, click on the "Yes" radio button. You will notice that the "Continue" button now reads "Print and Continue".
- 13. Click on "Print and Continue". The printed report is shown in Figure G-18.
- 14. We're now back to the "Daily Summary and Update" window. Once the "Car Distribution Report" window closes (see Figure 9-39), you are now presented the "General Manager's Daily Summary" (see Figure 9-40). As we did in Chapter 9, we'll ask ProTrak to show us the "Cars needed for Freight Traffic" window (see Figure 9-41) and we will ask for the "Request for Quotes" report to be printed by clicking on the "Yes" radio button, then clicking on "OK".

- 15. We are now back at the "General Manager's Daily Summary" window. As we did in Chapter 9, we'll click on the "Yes" radio button at the question "Print the listing of cars in switching districts?" (see Figure 9-42).
- 16. To finalize the update, click on the "Print and Close" button <sup>(4)</sup>. The "Operations Pre-Processor" window (similar to Figure 9-7) will briefly appear, close automatically and the "Financial Summary" window (see Figure 9-43) will appear. Click on "Close" to close the "Financial Summary" window.
- 17. We've now completed session 28.

### **Session 28 Analysis**

- 1. As we can see from the "Waybilled cars that..." report (Figure G-18) (5), the FBC car BCIT 873075 could not be delivered due to "Curvature". How do we correct that?
- 2. First, since curvature issues relate directly to the length of a car, we need to check to see how long this car is. On the ProTrak Standard Toolbar click on "Traffic" then select "Freight and passenger cars" from the dropdown list. With the "Rolling stock (Cars)" window open, we can check the length of the car. The BCIT 873075 car is on line 7 and the length of it is indicated as being 80 feet. Click on "Close" to close the "Rolling stock (Cars)" window
- 3. Now let's look at the overall setup of our railroad. On the ProTrak Standard Toolbar, click on "Administration" then select "Middle Notes" from the dropdown list. Down near the bottom of the "Middle characteristics" window you can see a data field labeled "Minimum Middle radius is". This is currently set to 30 inches and the green background text below that data field indicates this can handle cars up to 82 feet. That means that the overall setup of the main trackage can handle the cars. Click on "Cancel" to close the "Middle characteristics" window.
- 4. There is one final thing to check the customer. Remember that the "Minimum Middle radius" does not apply to customer sidings. On the ProTrak Standard Toolbar, click on "Traffic" then select "Customers" from the dropdown list. The car in question in Figure G-18 shows the "Consignee" to be "North Star Eng", so let's look at that customer.

Version: 1.1

Date Issued: December 23, 2010

<sup>&</sup>lt;sup>4</sup> If we had selected the "No" radio button in step 15, the label on the button would simply be "Close" rather than "Print and Close".

<sup>&</sup>lt;sup>5</sup> Report was taken from a previous run of session 27.

Double click on "North Star Eng. Lumber" (line 8) on the "Customers and Loading Points" window. The "Changing customer: 8 of: 9" window will open and we can see that the "Siding radius" is set to 24 inches. The green data field to the right of the "Siding radius" data field shows that cars longer than 68 feet cannot be handled. We need to change that.

5. Place your mouse cursor in the "Siding radius" data field and increase the value there to 28. Move out of that data field by clicking on any other data field and you will see the "Max. car length" data field has been updated. With a siding radius of 28, the longest car that we can handle is 79 feet – not long enough for the FBC car. Go back to the "Siding radius" data field and change it to 30, then click on any other data field. You can now see that cars up to 85 feet can be handled and that is sufficient for the 2 FBC cars we currently have defined. Click on "OK" to close the "Changing customer..." window and return us to the "Customers and Loading Points" window. Click on "Close" to close the "Customers and Loading Points" window.

Let's run another session. As we run these 'paper' sessions, we are working out the bugs (as with the siding radius) as well as starting to distribute cars around the railroad.

### Session 29

- 1. Start a new session ("Transportation"/"Run an Operating Session"). Check to see that the session number shows "29" the click on "Continue". Don't forget to check on network printing.
- 2. Print off the switchlist for all three trains ("Switchlist"/"Print a Switchlist"). The three reports are shown in Appendix G as Figures G-19 through G-21. As you can see, we're starting to get a better movement of cars as all three trains now have cars in them. Train SLCH has two cars to be set off at ACT Yard (Figure G-19). Train 202 has two cars one loaded with dimensional lumber and one loaded with plywood (or OSB) in the train and destined for North Star in Berwick (Figure G-20). When train 202 reaches Berwick it has two cars loaded with scrap iron to pick up. Train CHSL has one car for setoff at ACT Yard (Figure G-21).
- 3. 'Move' all three trains one location each (to ACT-Yd for SLCH and CHSL; to BER-02y for 202) then print out the new switchlists for each. The three switchlists are shown in Appendix G as figures G-22 through G-24. Let's look at each of the switchlists:

- 4. Train SLCH shows one car which was already on the train which is destined to the CHI02s staging track (Figure G-22). Also note that, since CHI02s is the final destination for train SLCH, there is no message about picking up a new switchlist.
- 5. Train 202 shows two cars loaded with scrap iron on the train (Figure G-23). As with train SLCH, once train 202 reaches ACT, it terminates so there is no message about a new switchlist.
- 6. Train CHSL no cars on the train which is destined to the STL03s staging track (Figure G-24). Again no switchlist message as train CHSL terminates at STL03s.
- 7. 'Move' the three trains to their final destination, stop operations ("Operations"/"Exit Operations"), then run the "Daily Summary" ("Transportation/""The Daily Summary", Update the railroad"). Remember to change the next day to Monday" and the printing option to "Also print final car status".
- 8. As happened in session 28, we have three cars which could not be delivered. The reasons are shown on the report in figure G-25. "No Length" meaning there is not enough room in the siding at BER-10 to set this car out. We'll investigate this further later. When Jim Moir was asked about the reason for the "Extra Car" message, here is what he had to say:

The reason "Extra", for a car that is not delivered today, means that a train in the car's route was overlength at the time that car-routing last ran.

This is not necessarily a problem, especially if it applies to only a few cars. Cars may show "Extra" during the session and the reason may "go away" by itself. The timing is important. A train may get overlength, with assigned cars as pickups, before that train sets out cars at a yard. When the setouts are done, the pickups as extras may get placed in the train and will no longer appear as "Extras".

The "Extra" may apply to just one train in the car's route or to more than one train. As the trains move about the railroad, the "Extra" reason may go away.

However if a large number of cars show "Extra" when the session is complete you should think about either increasing allowable train length or adding additional trains. Looking at "Yard Operations/List"

cars in yard", and clicking on the Destination column header will show where the extra cars are going. From "Exceptions/Show cars in train", or your train line-up, you can figure out which train, or train is permanently overlength and may have to be adjusted.

(Since Jim's comments are somewhat cryptic, here are the detailed steps to take to view the cars in ACT yard. On the ProTrak Operations Toolbar, click on "Yardmaster" then select "Print Tag list for a yard" in the "Yard Operations" section of the dropdown list. A new window will open titled "Yardmaster at: ACT Yard". From the list in the right hand panel, double-click on "List/print cars in yard" and a new window will open labeled "ACT: Non-routed cars in this yard: 'x' cars" (where 'x' is a number).

To view the "Exceptions/Show cars in train", again on the ProTrak Operations toolbar, click on "Exceptions" then select "Show cars in train". A window titled "Listing of all cars assigned to trains" will open and, as the title indicates, shows all cars on any train. Once you close the "Listing of all cars…" the "Current Trains in Line-up…" window will open also showing all trains with the number of cars in each train as well as any pickups and 'extras'.)

However, at the beginning of Operations (the first few sessions) "Extras" may be noted. In the first dozen or so computer sessions it is common to see "Extra Car" comments. Nothing should be done until the cars have been moved and distributed into trains in staging and or to customers' spots. If "Extras" persist, then adjust train lengths, customer spot lengths or the number of trains. Traffic (car-orders) should be adjusted only as a very last measure.

- 9. It is probably a good thing to look at the "CAR-ORDERS NOT FILLED TODAY" report shown in Figure G-27 <sup>(6)</sup>. As you can see there were some car-orders that could not be filled for two different reasons "Kind" and Length". "Kind" indicates that ProTrak feels there are an insufficient number of cars of types GB and FBC. "Length" indicates that even if there were sufficient cars, there is not enough room in the destination track to set out the cars for those waybills.
- 10. One other report to look at is the "List of cars at loading SPOTs..." report shown in Figure G-28 <sup>(7)</sup>. This report shows that there are two cars at BER-10.

\_

<sup>&</sup>lt;sup>6</sup> This report is part of the "Daily Summary"

<sup>&</sup>lt;sup>7</sup> This report is part of the "Daily Summary"

- 11. One last thing to do is to check to see that we've done what ProTrak thinks we've done. We need to check the current location of all the cars. On the ProTrak Standard Toolbar click on "File" then select "Print listings of railroad data" from the dropdown list. On the toolbar in the "Printing" window, click on "Traffic" then select "Freight and MOW cars" from the dropdown list. On the "Printing freight/MOW cars" window click on "OK", once the window is updated click on the "Location" radio button, and finally click on "Print" to send the report to the printer. This report will allow you to check that all the cars are in their correct location. If not, you may have to use the "0-5-0" locomotive (a.k.a. your hand) to put them where they should be. A copy of this report, the "Official Railway Equipment Register: Cars", is shown in Appendix G as Figure G-29.
- 12. Click on "Close" to close the "Printing" window.

### **Session 29 Analysis**

Well things are getting better; we've managed to see quite a bit of movement of cars.

- 1. Train 202 picked up two carloads of scrap iron at BER-11.
- 2. Looking at Figure G-25 we see that the bulkhead flat destined for North Star could not be delivered. The reason shown is "No Length". This is due to the fact that there is already one car in that siding (MRL 30004 – see Figure G-28). The 'free' length remaining in the siding is insufficient to allow car SSAM 38710 which is 80 feet long to fit in.

We have three options – ignore for now and allow a later train to pick it up, adjust the waybills and car-orders or increase the siding length. In the real world, it is likely that we will be unable to extend a siding and for now we don't want to do anything with the waybills and car-orders. In our case, we'll just leave the car sitting in ACT yard where it will likely be picked up during the next session.

- 3. Looking at Figure G-26 we can see the following:
  - a. The two GB cars are shown as loaded with scrap iron and have been setout in ACT-Yd. They are ready to be delivered to CHI02s in the next session.
  - b. There is one empty car in the staging tracks CHI02s to be delivered to "999-Yd". "999-Yd" is a generic reference to a car's home yard where the home yard is off-line. Cars whose destination is shown as "999-Yd" will be unloaded/loaded at the start of the next session.

- c. There are two cars (1 FBC and 1 XM) in ACT-Yd which are slated to be delivered to customers during the next session.
- d. There are two cars at BER-10 which are empty and ready to start their return to their home railroad in the next session.
- e. Finally, there is currently one car in ACT-Yd which is empty and is to be sent back to its 'home yard'.

We'll run two more sessions and you may print out switchlists, cutlists, etc as you desire. As you already are familiar with those reports, none of the reports for the next two sessions will be in Appendix G.

#### Sessions 30 and 31

- 1. Start the next session, Session 30. Print off switchlists for each train. A quick look at the Line-up of trains for Session 30 shows train CHSL having a car which will be setout at ACT-Yd while train 202 will pickup 1 car at Berwick.
- 2. 'Move' each of the trains to the next location for each of them using "Train Movements". Again, check train 202 to see if it needs double reporting then print out switchlists for each of the trains.
- 3. 'Move' each of the trains to their final location.
- 4. Exit Operations and run the "Daily Summary" reports. Don't forget to change the next day to Monday and select the usual printing option.
- 5. Using the File/Print listings of railroad data on the ProTrak Standard Toolbar, print out a list of all cars sorted by location.
- 6. That ends Session 30. Repeat steps 1-5 for Session 31.

# **Analysis of Sessions 26 through 31**

By now you should be getting a feel for how ProTrak has 'aged' your cars and how the distribution of them has gone on. On the next few pages are charts showing the movement of each of the trains and each of the cars on a session-by-session basis as well as some comments about what happened during the session.

|          |             |             | Sessi        | on 26       |              |             |
|----------|-------------|-------------|--------------|-------------|--------------|-------------|
|          | Start of    | 1:01 am §   | 7:00 am      | 9:00 am §   | 10:00 am §   | End of      |
|          | Session     |             |              |             |              | Session     |
| TRAINS   |             | T           | T            | T           | T            |             |
| SLCH     |             | STL03s      | ACT Yd       | ACT Yd      | ACT Yd       | CHI02s      |
| 202      |             |             | ACT Yd       | BER         | BER          | ACT Yd      |
| CHSL     |             |             |              | CHI02s      | ACT Yd       | STL03s      |
| CARS     |             |             |              |             |              |             |
| THB      | In ACT Yard | In ACT Yard | *P/U by      | On train    | On train     | In staging  |
| 3667     |             |             | train SLCH   | SLCH        | SLCH         | track       |
| (XM)     |             |             |              |             |              | CHI02s      |
| EBAX     | In ACT Yard | In ACT Yard | In ACT Yard  | In ACT Yard | In ACT Yard  | In ACT Yard |
| 6008     |             |             |              |             |              |             |
| (T103AN) |             |             |              |             |              |             |
| WC       | In ACT Yard | In ACT Yard | P/U by train | On train    | On train     | In staging  |
| 55161    |             |             | SLCH         | SLCH        | SLCH         | track       |
| (GB)     |             |             |              |             |              | CHI02s      |
| GVSR     | In ACT Yard | In ACT Yard | In ACT Yard  | In ACT Yard | P/U by train | In staging  |
| 327155   |             |             |              |             | CHSL         | track       |
| (GB)     |             |             |              |             |              | STL03s      |
| MRL      | In ACT Yard | In ACT Yard | P/U by train | On train    | On train     | In staging  |
| 30004    |             |             | SLCH         | SLCH        | SLCH         | track       |
| (XM)     |             |             |              |             |              | CHI02s      |
| UP       | In ACT Yard | In ACT Yard | In ACT Yard  | In ACT Yard | P/U by train | In staging  |
| 170509   |             |             |              |             | CHSL         | track       |
| (XM)     |             |             |              |             |              | STL03s      |
| BCIT     | In ACT Yard | In ACT Yard | P/U by train | On train    | On train     | In staging  |
| 873075   |             |             | SLCH         | SLCH        | SLCH         | track       |
| (FBC)    |             |             |              |             |              | CHI02s      |
| SSAM     | In ACT Yard | In ACT Yard | P/U by train | On train    | On train     | In staging  |
| 38710    |             |             | SLCH         | SLCH        | SLCH         | track       |
| (FBC)    |             |             |              |             |              | CHI02s      |

§ Note that Fastclock is optional. The times are shown here simply to show the progression of the session.

Here's what happened in session 26

1. When we started out, we printed the switchlists for each of the trains for the first leg of their journey. We then moved all three trains to their first reporting point. This means that even though train SLCH left STL03s at 1:01 am, it didn't leave ACT Yd until all of the other trains had reached their first reporting point, which occurred at 10:00 am. Once all of the trains had been reported at their first reporting point, we moved the trains to their next or final location.

<sup>\*</sup> S/O means Set Out, P/U means Picked Up

- 2. At 1:01 am train SLCH left the STL03s staging track with no cars. Figure G-1 shows only the five cars to be picked up by SLCH by the time it reaches the next reporting point. Since the heading "Consist on leaving yard" is not on the switchlist, we know that train SLCH had no cars when it left.
- 3. At 7:00 am train SLCH has reached ACT Yd, and Train 202 is set to depart ACT-Yd with no cars (see Figure G-2).
- 4. At 9:00 am train SLCH is still at ACT, and train 202 has reached BER. Train CHSL is set to depart the CHI02s staging track. As with train SLCH, there are no cars on departure, just two cars to pickup later (see Figure G-3)
- 5. At 10:00 am (an arbitrary time) SLCH is still at ACT and 202 is at BER, both ready to depart. Train CHSL has just arrived at ACT.
- 6. By the end of the session, all three trains have completed their journey SLCH is in staging track CHI02s where it will become train CHSL in the next operating session. Train CHSL is in staging track STL03s where it will become train SLCH in the next operating session. Train 202 has returned to ACT Yd and since it has no cars, just terminates.

The table above shows what happened in a 'time-line' fashion. Where cars have been picked up or set out by a train, that action is indicated by the text in italics. In some cases a box in the table will have two actions shown, both a set out and a pickup.

As we noted when we set up the two through trains (CHSL and SLCH) the entire train is reversed intact so all of the cars that each train entered staging with will exit the staging track in the same order they went in. This means that in session 27, train CHSL (the former SLCH from session 26) will leave staging with 5 cars and train SLCH (the former train CHSL) will leave staging with 2 cars.

|                          | Session 27                    |                  |                                     |                  |                                                                  |                               |  |  |
|--------------------------|-------------------------------|------------------|-------------------------------------|------------------|------------------------------------------------------------------|-------------------------------|--|--|
|                          | Start of<br>Session           | 1:01 am          | 7:00 am                             | 9:00 am          | 10:00 am                                                         | End of<br>Session             |  |  |
| TRAINS                   |                               | •                |                                     |                  | •                                                                |                               |  |  |
| SLCH                     |                               | STL03s           | ACT-Yd                              | ACT-Yd           | ACT-Yd                                                           | CHI02s                        |  |  |
| 202                      |                               |                  | ACT-Yd                              | BER              | BER                                                              | ACT-Yd                        |  |  |
| CHSL                     |                               |                  |                                     | CHI02s           | ACT-Yd                                                           | STL03s                        |  |  |
| CARS                     |                               |                  |                                     |                  |                                                                  |                               |  |  |
| THB<br>3667<br>(XM)      | On train<br>CHSL in<br>CHI02s | On train<br>CHSL | On train<br>CHSL                    | On train<br>CHSL | S/O in ACT Yard for train SLCH P/U by train SLCH                 | In staging<br>track<br>CHI02s |  |  |
| EBAX<br>6008<br>(T103AN) | In ACT Yard                   | In ACT Yard      | In ACT Yard                         | In ACT Yard      | In ACT Yard                                                      | In ACT Yard                   |  |  |
| WC<br>55161<br>(GB)      | On train<br>CHSL in<br>CHI02s | On train<br>CHSL | On train<br>CHSL                    | On train<br>CHSL | S/O in ACT<br>Yd for train<br>202                                | In ACT Yard                   |  |  |
| GVSR<br>327155<br>(GB)   | On train<br>SLCH in<br>STL03s | On train<br>SLCH | S/O in ACT<br>Yard for<br>train 202 | In ACT Yard      | In ACT Yard                                                      | In ACT Yard                   |  |  |
| MRL<br>30004<br>(XM)     | On train<br>CHSL in<br>CHI02s | On train<br>CHSL | On train<br>CHSL                    | On train<br>CHSL | On train<br>CHSL                                                 | In staging<br>track<br>STL03s |  |  |
| UP<br>170509<br>(XM)     | On train<br>SLCH in<br>STL03s | On train<br>SLCH | On train<br>SLCH                    | On train<br>SLCH | On train<br>SLCH                                                 | In staging<br>track<br>CHI02s |  |  |
| BCIT<br>873075<br>(FBC)  | On train<br>CHSL in<br>CHI02s | On train<br>CHSL | On train<br>CHSL                    | On train<br>CHSL | On train<br>CHSL                                                 | In staging<br>track<br>STL03s |  |  |
| SSAM<br>38710<br>(FBC)   | On train<br>CHSL in<br>CHI02s | On train<br>CHSL | On train<br>CHSL                    | On train<br>CHSL | S/O in ACT<br>Yard for<br>train SLCH<br><br>P/U by train<br>SLCH | In staging<br>track<br>CHI02s |  |  |

# Here's what happened in session 27

1. The locations in the "Start of Session" column for Session 27 are the same as those in the "End of Session" column for Session 26, and I'm sure that makes sense to you. The one exception is that a car that was shown as simply being "In staging track X" will now show as being "On train Y in X" ("On train SLCH in STL03s" for example).

- 2. Car GVSR has been delivered to ACT Yard from an off-line railroad by train SLCH. It will be placed on train 202 in the next session for setout at Wilson and Sons Scrap Metal (BER-11) where a load of scrap iron will be loaded.
- 3. Similarly, car WC55161 has been delivered to ACT Yard from an off-line railroad by train CHSL. It will also be placed on train 202 in the next session for setout at Wilson and Sons Scrap Metal (BER-11) where a load of scrap iron will be loaded.
- 4. Due to the "reverse intact" restriction on the cars in the two through trains, some cars will bounce back and forth between CHI02s and STL03s. This is due to a lack of waybills and car orders to load the cars at an offline industry for delivery to an online industry or vice versa. We'll add waybills and car orders to rectify the situation later
- 5. If you print out a listing of cars as Active cars by location: ("File"/"Print listings of railroad data"/"Traffic"/"Freight and MOW cars") as we did at the end of Session 26 in Chapter 9 you must remember that this listing has been produced after the end of session reports have been run and shows where the cars will be at the start of the next session. Cars that are shown in the table for Session 27 as being on train SLCH will show in the report as being on train CHSL they have now been unloaded and re-loaded (if applicable). The same applies to train CHSL. Similarly, train 202 has had cars in ACT Yard assigned to it and the report will show them as being on train 202.
- 6. You may have noticed that there is one car that did not move EBAX 6008. This car was in ACT-Yd at the start of session 27 and is still there at the end session 27. A perusal of the report from point 5 above shows that EABX 6008 is destined to be sent to NYC01s. Since we do not currently have any trains destined for NYC01s, EABX 6008 will remain in ACT-Yd.

|                          | Session 28                    |                     |                                     |                  |                                                                  |                               |  |  |  |
|--------------------------|-------------------------------|---------------------|-------------------------------------|------------------|------------------------------------------------------------------|-------------------------------|--|--|--|
|                          | Start of<br>Session           | 1:01 am             | 7:00 am                             | 9:00 am          | 10:00 am                                                         | End of<br>Session             |  |  |  |
| TRAINS                   |                               | •                   |                                     |                  | •                                                                |                               |  |  |  |
| SLCH                     |                               | STL03s              | ACT-Yd                              | ACT-Yd           | ACT-Yd                                                           | CHI02s                        |  |  |  |
| 202                      |                               |                     | ACT-Yd                              | BER              | BER                                                              | ACT-Yd                        |  |  |  |
| CHSL                     |                               |                     |                                     | CHI02s           | ACT-Yd                                                           | STL03s                        |  |  |  |
| CARS                     |                               |                     |                                     |                  |                                                                  |                               |  |  |  |
| THB<br>3667<br>(XM)      | On train<br>CHSL in<br>CHI02s | On train<br>CHSL    | On train<br>CHSL                    | On train<br>CHSL | S/O in ACT<br>Yard for<br>train SLCH<br><br>P/U by train<br>SLCH | In staging<br>track<br>CHI02s |  |  |  |
| EBAX<br>6008<br>(T103AN) | In ACT Yard                   | In ACT Yard         | In ACT Yard                         | In ACT Yard      | In ACT Yard                                                      | In ACT Yard                   |  |  |  |
| WC<br>55161<br>(GB)      | In ACT Yard                   | P/U by train<br>202 | On train 202                        | S/O in<br>BER-11 | At BER-11                                                        | At BER-11                     |  |  |  |
| GVSR<br>327155<br>(GB)   | In ACT Yard                   | P/U by train<br>202 | On train 202                        | S/O in<br>BER-11 | At BER-11                                                        | At BER-11                     |  |  |  |
| MRL<br>30004<br>(XM)     | On train<br>SLCH in<br>STL03s | On train<br>SLCH    | S/O in ACT<br>Yard for<br>train 202 | In ACT Yard      | In ACT Yard                                                      | In ACT Yard<br>for train 202  |  |  |  |
| UP<br>170509<br>(XM)     | On train<br>CHSL in<br>CHI02s | On train<br>CHSL    | On train<br>CHSL                    | On train<br>CHSL | On train<br>CHSL                                                 | In staging<br>track<br>STL03s |  |  |  |
| BCIT<br>873075<br>(FBC)  | On train<br>SLCH in<br>STL03s | On train<br>SLCH    | S/O in ACT<br>Yard                  | In ACT Yard      | In ACT Yard                                                      | In ACT Yard                   |  |  |  |
| SSAM<br>38710<br>(FBC)   | On train<br>CHSL in<br>CHI02s | On train<br>CHSL    | On train<br>CHSL                    | On train<br>CHSL | On train<br>CHSL                                                 | In staging<br>track<br>STL03s |  |  |  |

#### Here's what happened in session 28

- 1. The two gondolas WC 55161 and GVSR 327155 have been delivered to Wilson and Sons for loading.
- 2. The Bulkhead flat car BCIT 873075 has been set out in ACT Yard and here's why. When we ran the "Daily Summary" at the end of session 27, there was a waybill asking for a car to be delivered to BER-10. Part of the "Daily Summary" process is the unloading and re-loading of cars in staging, so ProTrak 'loaded' BCIT 873075 on train SLCH. After the "Daily Summary" was run for Session 27, however, we deleted the waybill that had asked for the load on BCIT 873075. As a result, car BCIT 873075 cannot be delivered and has been set out in ACT Yard for the time being.

The same situation exists for UP 170509 and it has also been set out temporarily in ACT Yard.

The balance of the activity during session 28 should be familiar to you. For the next 3 sessions we'll not discuss exactly what has happened. It should all be familiar to you. Suffice to say that you can now see empty gondolas being delivered to Wilson and Sons (BER-11) then in the next session, being picked up as loaded. The pattern for moving these cars in Staging -> ACT Yard -> BER-11 -> ACT Yard -> Staging taking a total of 4 sessions to get the cars from the staging track representing the gondolas' home railroads to Wilson & Sons then returned to the staging track again.

You will also notice that there are a number of cars moving from staging track to staging track without being set out at ACT Yard. This is due to a lack of car-orders for those cars. You've also noted that one car has sat unmoved in ACT Yard because we have no train going to the staging track that represents that car's home railroad.

Here's the movement charts for sessions 29, 30 and 31.

|                          | Session 29                    |                     |                    |                     |                                                              |                               |  |  |  |
|--------------------------|-------------------------------|---------------------|--------------------|---------------------|--------------------------------------------------------------|-------------------------------|--|--|--|
|                          | Start of<br>Session           | 1:01 am             | 7:00 am            | 9:00 am             | 10:00 am                                                     | End of<br>Session             |  |  |  |
| TRAINS                   |                               |                     |                    |                     |                                                              |                               |  |  |  |
| SLCH                     |                               | STL03s              | ACT-Yd             | ACT-Yd              | ACT-Yd                                                       | CHI02s                        |  |  |  |
| 202                      |                               |                     | ACT-Yd             | BER                 | BER                                                          | ACT-Yd                        |  |  |  |
| CHSL                     |                               |                     |                    | CHI02s              | ACT-Yd                                                       | STL03s                        |  |  |  |
| CARS                     |                               |                     |                    |                     |                                                              |                               |  |  |  |
| THB<br>3667<br>(XM)      | On train<br>CHSL in<br>CHI02s | On train<br>CHSL    | On train<br>CHSL   | On train<br>CHSL    | S/O in Yard<br>for train<br>SLCH<br><br>P/U by train<br>SLCH | In staging<br>track<br>CHI02s |  |  |  |
| EBAX<br>6008<br>(T103AN) | In ACT<br>Yard                | In ACT<br>Yard      | In ACT<br>Yard     | In ACT<br>Yard      | In ACT<br>Yard                                               | In ACT<br>Yard                |  |  |  |
| WC<br>55161<br>(GB)      | At BER-11                     | At BER-11           | At BER-11          | P/U by train<br>202 | S/O in ACT<br>Yard                                           | In ACT<br>Yard                |  |  |  |
| GVSR<br>327155<br>(GB)   | At BER-11                     | At BER-11           | At BER-11          | P/U by train<br>202 | S/O in ACT<br>Yard                                           | In ACT<br>Yard                |  |  |  |
| MRL<br>30004<br>(XM)     | In ACT<br>Yard                | P/U by train<br>202 | On train<br>202    | S/O in<br>BER-10    | At BER-10                                                    | At BER-10                     |  |  |  |
| UP<br>170509<br>(XM)     | On train<br>SLCH in<br>STL03s | On train<br>SLCH    | S/O in ACT<br>Yard | In ACT<br>Yard      | In ACT<br>Yard                                               | In ACT<br>Yard                |  |  |  |
| BCIT<br>873075<br>(FBC)  | In ACT<br>Yard                | P/U by train<br>202 | On train<br>202    | S/O in<br>BER-10    | At BER-10                                                    | At BER-10                     |  |  |  |
| SSAM<br>38710<br>(FBC)   | On train<br>SLCH in<br>STL03s | On train<br>SLCH    | S/O in ACT<br>Yard | In ACT<br>Yard      | In ACT<br>Yard                                               | In ACT<br>Yard                |  |  |  |

|                          |                               |                     | Sessi            | on 30               |                                                                  |                               |
|--------------------------|-------------------------------|---------------------|------------------|---------------------|------------------------------------------------------------------|-------------------------------|
|                          | Start of                      | 1:01 am             | 7:00 am          | 9:00 am             | 10:00 am                                                         | End of                        |
|                          | Session                       |                     |                  |                     |                                                                  | Session                       |
| TRAINS                   |                               |                     |                  |                     |                                                                  |                               |
| SLCH                     |                               | STL03s              | ACT-Yd           | ACT-Yd              | ACT-Yd                                                           | CHI02s                        |
| 202                      |                               |                     | ACT-Yd           | BER                 | BER                                                              | ACT-Yd                        |
| CHSL                     |                               |                     |                  | CHI02s              | ACT-Yd                                                           | STL03s                        |
| CARS                     |                               |                     |                  |                     |                                                                  |                               |
| THB<br>3667<br>(XM)      | On train<br>CHSL in<br>CHI02s | On train<br>CHSL    | On train<br>CHSL | On train<br>CHSL    | S/O in ACT<br>Yard for<br>train SLCH<br><br>P/U by train<br>SLCH | In staging<br>track<br>CHI02s |
| EBAX<br>6008<br>(T103AN) | In ACT Yard                   | In ACT Yard         | In ACT Yard      | In ACT Yard         | In ACT Yard                                                      | In ACT Yard                   |
| WC<br>55161<br>(GB)      | In ACT Yard                   | In ACT Yard         | In ACT Yard      | In ACT Yard         | P/U by train<br>SLCH                                             | In staging<br>track<br>CHI02s |
| GVSR<br>327155<br>(GB)   | In ACT Yard                   | In ACT Yard         | In ACT Yard      | In ACT Yard         | P/U by train<br>SLCH                                             | In staging<br>track<br>CHI02s |
| MRL<br>30004<br>(XM)     | At BER-10                     | At BER-10           | At BER-10        | P/U by train<br>202 | On train 202                                                     | S/O in ACT<br>Yard            |
| UP<br>170509<br>(XM)     | In ACT Yard                   | P/U by train<br>202 | On train 202     | S/O in<br>BER-10    | At BER-10                                                        | At BER-10                     |
| BCIT<br>873075<br>(FBC)  | At BER-10                     | At BER-10           | At BER-10        | P/U by train<br>202 | On train 202                                                     | S/O in ACT<br>Yard            |
| SSAM<br>38710<br>(FBC)   | In ACT Yard                   | In ACT Yard         | In ACT Yard      | In ACT Yard         | In ACT Yard                                                      | In ACT Yard                   |

|                          |                               |                  | Sessi            | on 31               |                                                  |                               |
|--------------------------|-------------------------------|------------------|------------------|---------------------|--------------------------------------------------|-------------------------------|
|                          | Start of<br>Session           | 1:01 am          | 7:00 am          | 9:00 am             | 10:00 am                                         | End of<br>Session             |
| TRAINS                   |                               |                  |                  |                     |                                                  |                               |
| SLCH                     |                               | STL03s           | ACT-Yd           | ACT-Yd              | ACT-Yd                                           | CHI02s                        |
| 202                      |                               |                  | ACT-Yd           | BER                 | BER                                              | ACT-Yd                        |
| CHSL                     |                               |                  |                  | CHI02s              | ACT-Yd                                           | STL03s                        |
| CARS                     |                               |                  |                  |                     |                                                  |                               |
| THB<br>3667<br>(XM)      | On train<br>CHSL in<br>CHI02s | On train<br>CHSL | On train<br>CHSL | On train<br>CHSL    | S/O in ACT Yard for train SLCH P/U by train SLCH | In staging<br>track<br>CHI02s |
| EBAX<br>6008<br>(T103AN) | In ACT Yard                   | In ACT Yard      | In ACT Yard      | In ACT Yard         | In ACT Yard                                      | In ACT Yard                   |
| WC<br>55161<br>(GB)      | On train<br>CHSL in<br>CHI02s | On train<br>CHSL | On train<br>CHSL | On train<br>CHSL    | S/O in ACT Yard for train SLCH P/U by train SLCH | In staging<br>track<br>CHI02s |
| GVSR<br>327155<br>(GB)   | On train<br>CHSL in<br>CHI02s | On train<br>CHSL | On train<br>CHSL | On train<br>CHSL    | On train<br>CHSL                                 | In staging<br>track<br>STL03s |
| MRL<br>30004<br>(XM)     | In ACT Yard                   | In ACT Yard      | In ACT Yard      | In ACT Yard         | P/U by train<br>CHSL                             | In staging<br>track<br>STL03s |
| UP<br>170509<br>(XM)     | At BER-10                     | At BER-10        | At BER-10        | P/U by train<br>202 | On train<br>202                                  | S/O in ACT<br>Yard            |
| BCIT<br>873075<br>(FBC)  | In ACT Yard                   | In ACT Yard      | In ACT Yard      | In ACT Yard         | P/U by train<br>CHSL                             | In staging<br>track<br>STL03s |
| SSAM<br>38710<br>(FBC)   | In ACT Yard                   | In ACT Yard      | In ACT Yard      | In ACT Yard         | In ACT Yard                                      | In ACT Yard                   |

## **Summary**

We've seen a good deal of car movements and have looked at what has happened (or not happened in some cases) in each of the sessions. We've also resolved a couple of issues (un-needed waybills and car not delivered due to curvature). Now let's move on to Chapter 11 where we'll set up to service the other industry at Berwick – North Star Engineered Lumber.